# **Настанова щодо експлуатування**

# **AMAZONE**

# **EasySet 2**

# **Комп'ютер керування для ZG-TX**

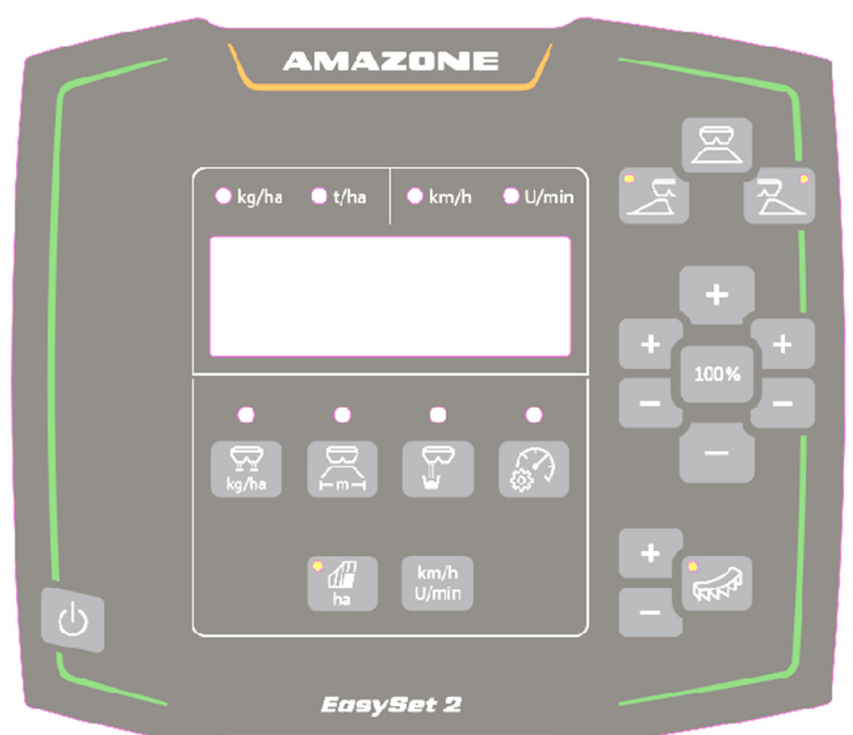

**Перед першим введенням в експлуатацію прочитайте та дотримуйтесь цієї настанови щодо експлуатування! Зберігати для подальшого використання!**

MG7811 BAG0255.1 12.23 Printed in Germany

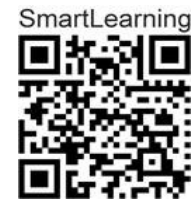

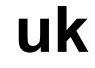

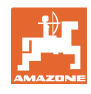

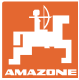

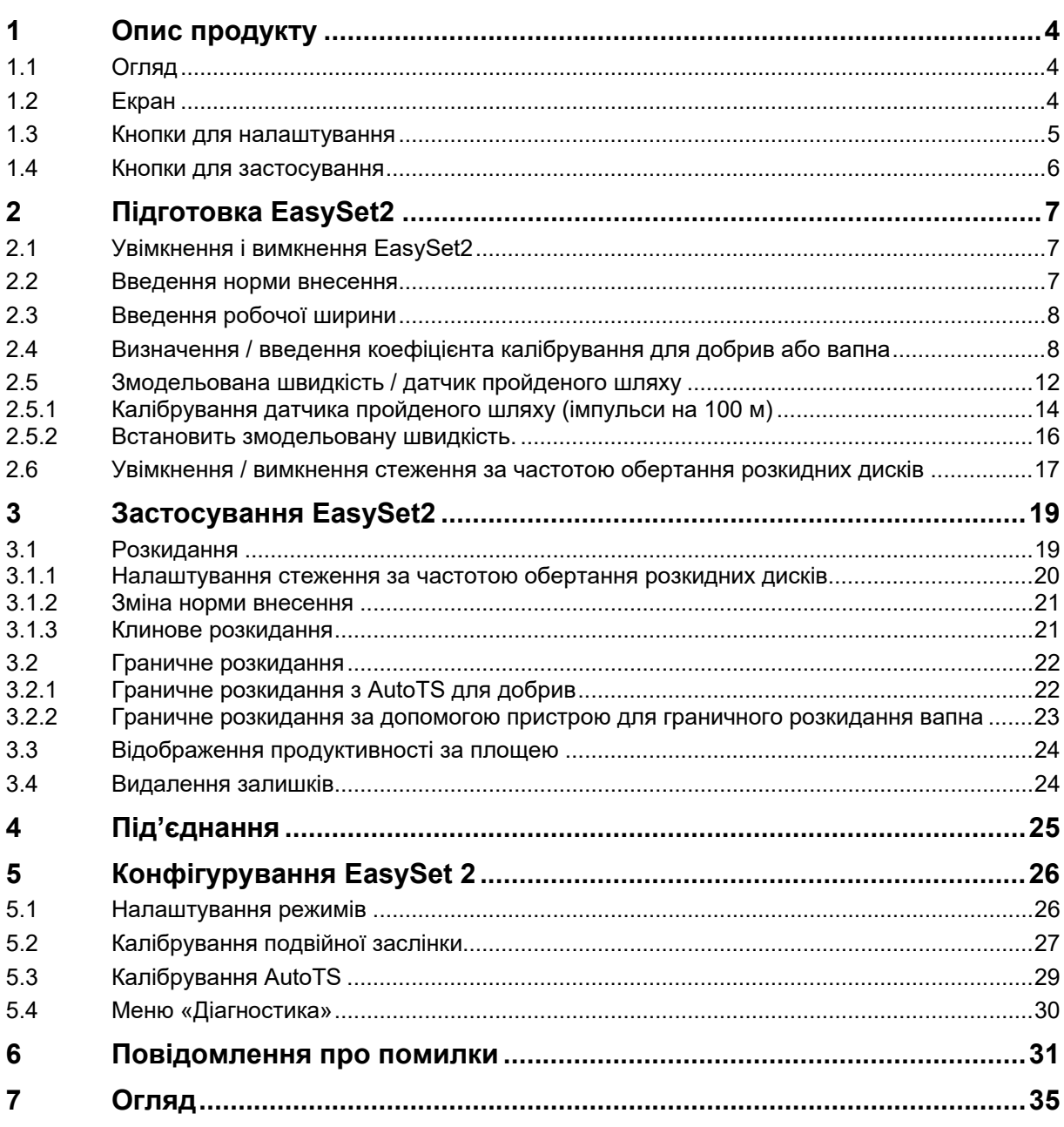

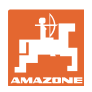

# **1 Опис продукту**

## **1.1 Огляд**

- (1) Кнопка увімкнення та вимкнення
- (2) Кнопки для налаштування Частково зі світлодіодом для відображення активованої функції
- (3) Кнопки для керування під час застосування

 Частково зі світлодіодом для відображення активованої функції

(4) Дисплей зі світлодіодами

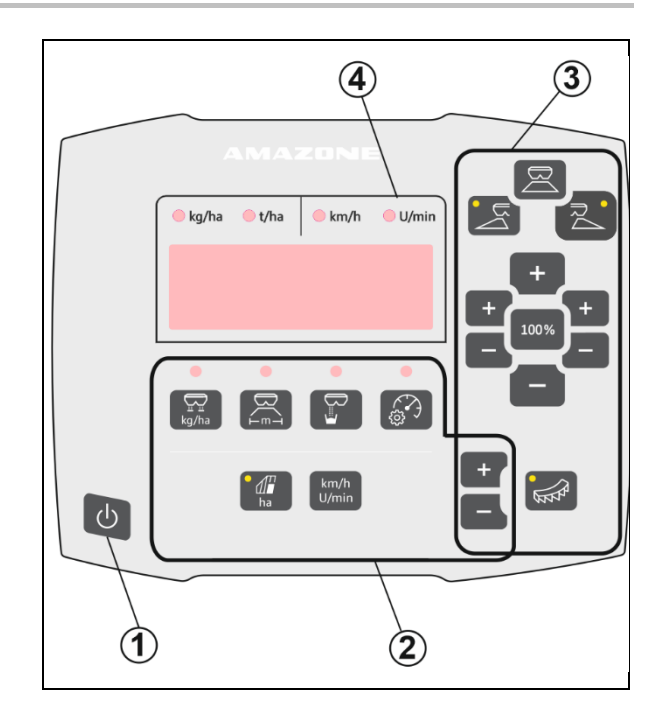

# **1.2 Екран**

- Дисплей для відображення значень з максимум 6 символами
- Світлодіоди над дисплеєм відображають одиницю показаного значення.

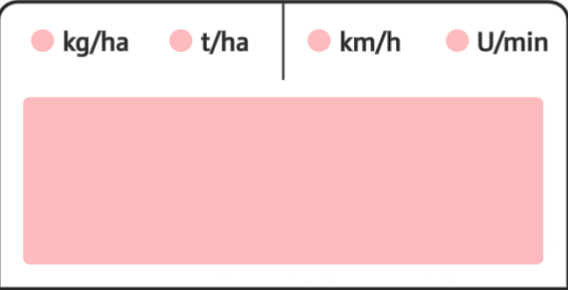

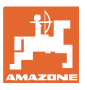

## **1.3 Кнопки для налаштування**

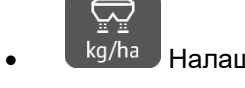

- kg/ha **Налаштування норми внесення**
- $\bigoplus$

—́<sup>т</sup> Налаштування робочої ширини відповідно до таблиці розкидання та розкидного диска

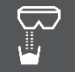

 Визначення / налаштування коефіцієнта калібрування

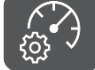

 Виберіть змодельовану швидкість. Відкалібруйте датчик пройденого шляху, введіть імпульси на 100 м.

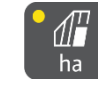

у га

Па Педикація добової продуктивності

→ Довге натискання кнопки (6 секунд) для скидання добової продуктивності

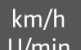

 Перемикання індикації між частотою обертання розкидних дисків та швидкістю руху

Світлодіоди відображають вибране налаштування.

#### **Зміна значень налаштувань**

У активному меню налаштувань значення налаштувань змінюються за допомогою позначених кнопок +/-.

Тривалим натисканням кнопок +/- виконується швидка зміна.

Налаштовані значення автоматично зберігаються.

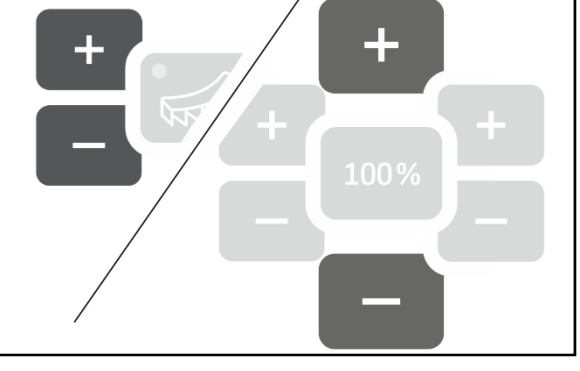

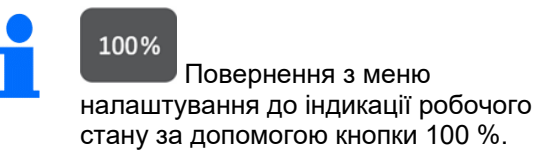

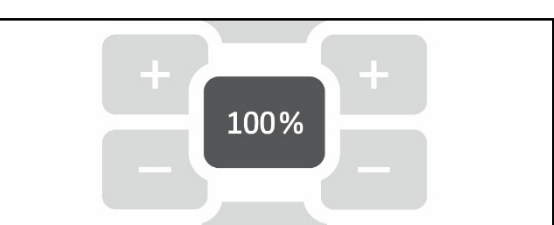

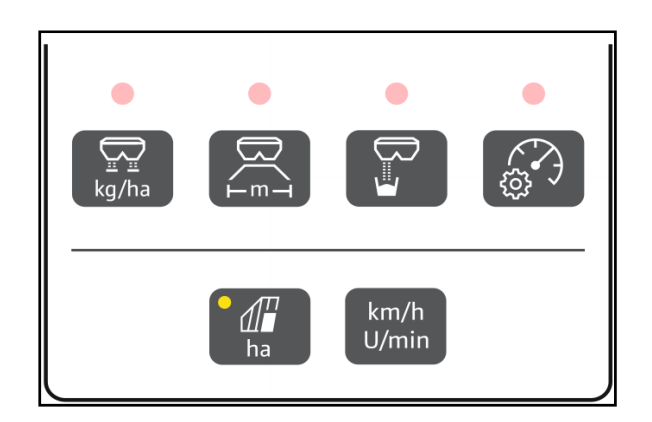

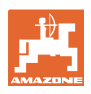

## **1.4 Кнопки для застосування**

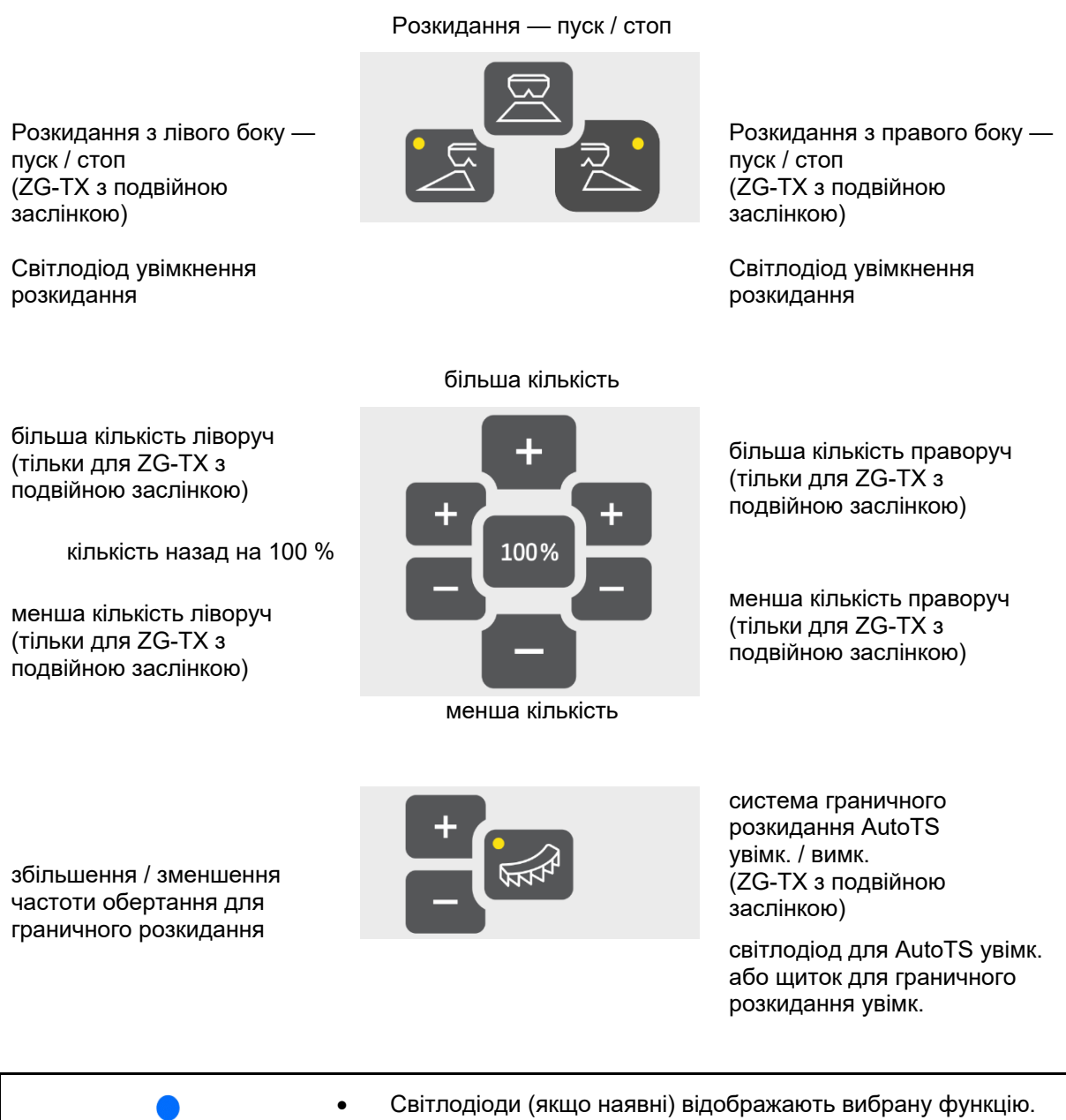

- 
- Тривалим натисканням кнопок +/- виконується швидка зміна.
- Налаштовані значення автоматично зберігаються.

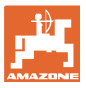

# **2 Підготовка EasySet2**

# **2.1 Увімкнення і вимкнення EasySet2**

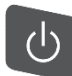

Увімкніть EasySet2.

- $\rightarrow$  Поточна версія програмного забезпечення відображається протягом 2 секунд.
- $\rightarrow$  Налаштований режим відображається протягом однієї секунди.
- $\rightarrow$  3'являється індикація робочого стану.

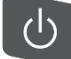

Вимкніть EasySet2.

- $\rightarrow$  СТОП відображається протягом 2 секунд.
- Продуктивність для всієї площі відображається протягом 2 секунд.

### **2.2 Введення норми внесення**

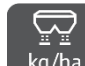

- 1. <sup>kg/ha</sup> Виберіть налаштування норми внесення.
- $\rightarrow$  Відображається значення норми внесення в кг/га.

Норми внесення понад 999 кг відображаються в тоннах (1000 кг).

2. Введіть норму

внесення.

Значення автоматично зберігається

#### 100%

 3. поверніться назад до індикації робочого стану.

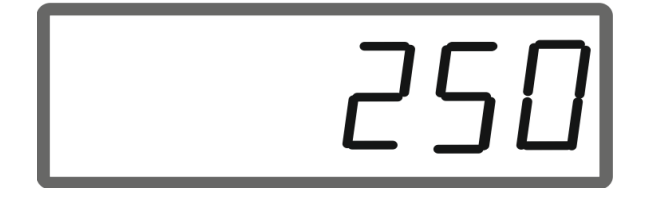

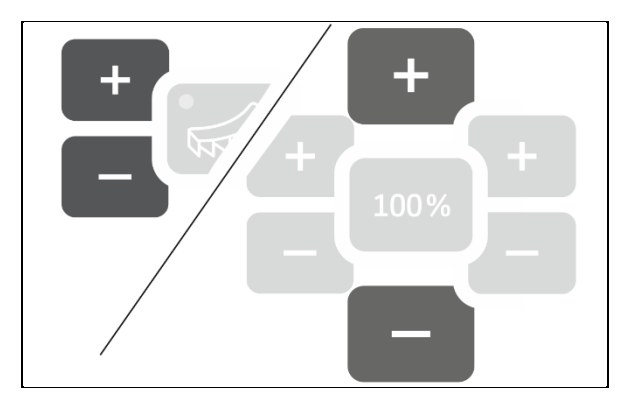

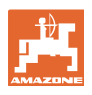

# **2.3 Введення робочої ширини**

- 1. <sup>Е-т-</sup> Виберіть налаштування робочої ширини.
- $\rightarrow$  Відображається робоча ширина в м.

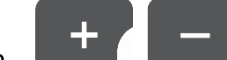

2. **Введіть робочу ширину.** 

Значення автоматично зберігається

100% 3. поверніться назад до індикації робочого стану.

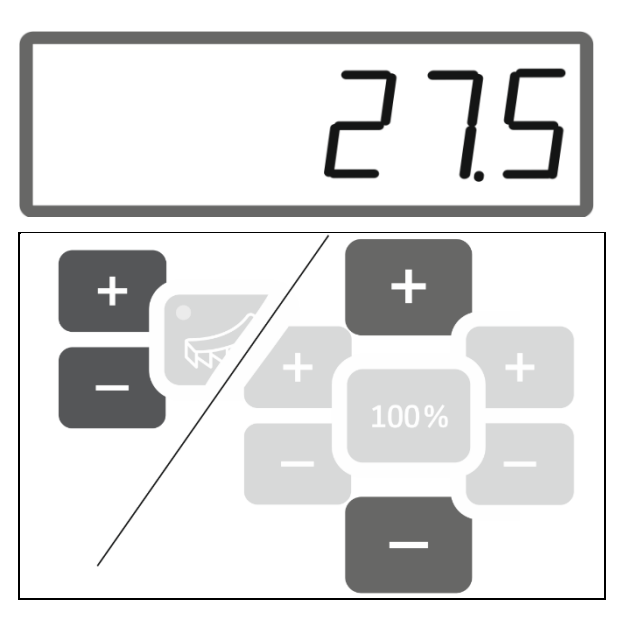

## **2.4 Визначення / введення коефіцієнта калібрування для добрив або вапна**

Коефіцієнт калібрування визначає регулювальну поведінку комп'ютера машини і залежить від сипучості розкидуваного матеріалу.

За допомогою норми внесення, яка виводиться і зважується під час калібрування, визначається коефіцієнт калібрування.

- Під час калібрування може виводитися та збиратися за допомогою двох приймальних ємностей невелика кількість.
- $\rightarrow$  Менш точний метод
- Під час калібрування велика кількість може випускатися на складі.
- $\rightarrow$  Точний метод
- $\rightarrow$  Необхідні ваги для транспортного засобу
- $\rightarrow$  Автоматичне завершення калібрування через 999 секунд.

### **Добриво**

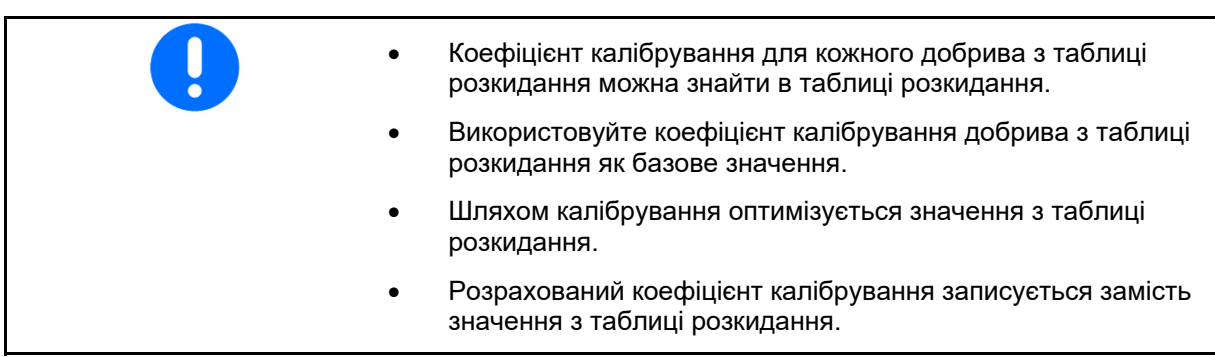

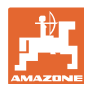

 $|05|$ 

Реалістичні коефіцієнти калібрування для добрива (0.7–1.4): 0.7 для сечовини 1.0 для вапняно-аміачної селітри (ВАС) • 1.4 для важких фосфорно-калійних добрив

**Вапно**

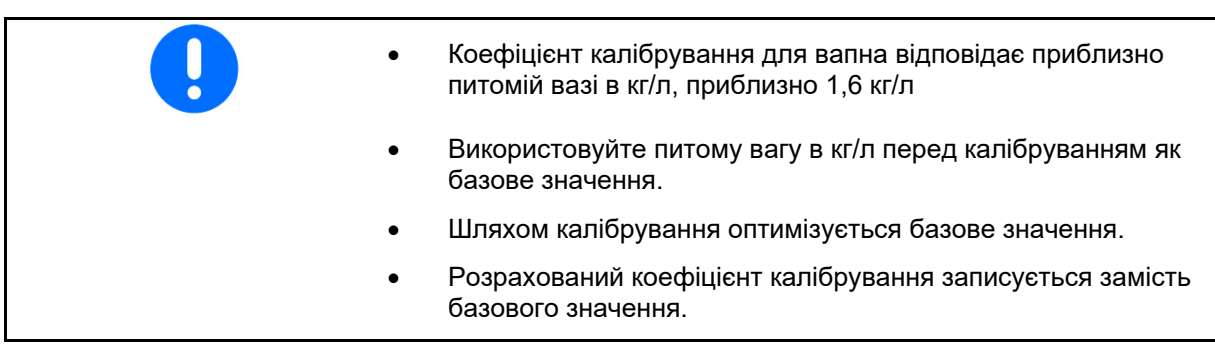

Останні використовувані значення норми внесення для добрива і вапна та калібрувальне значення зберігаються та автоматично налаштовуються після переобладнання.

#### **Введення коефіцієнта калібрування**

Якщо калібрувальне значення відоме, воно може бути безпосередньо введене.

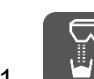

- 1. Виберіть калібрування.
- $\rightarrow$  Відображається режим.
	- TS подвійна заслінка
	- C1–C2 вапно
	- F1–F3 добриво з одинарною заслінкою
- $\rightarrow$  Відображається коефіцієнт калібрування.

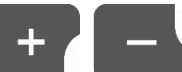

2. **День Далаштуйте коефіцієнт** калібрування.

Значення автоматично зберігається

#### 100%

 3. поверніться назад до індикації робочого стану.

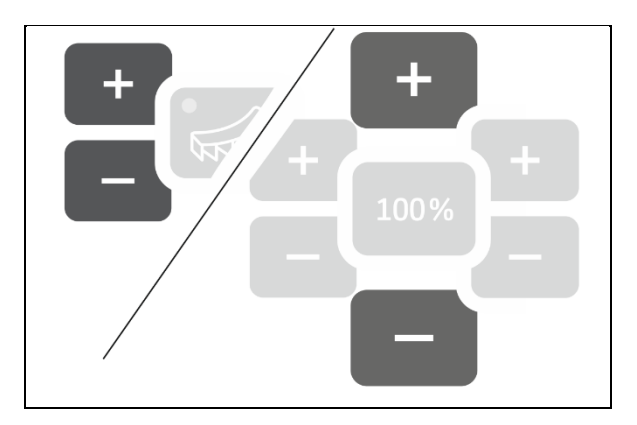

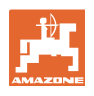

#### **Визначення коефіцієнта калібрування**

Калібрування виконується при зупиненій машині без привода розкидних дисків!

- 1. Підготуйте калібрування добрива, див. настанову щодо експлуатування машини.
- 2. Під час калібрування великої кількості зважте машину з достатньою кількістю розкидуваного матеріалу.
- 3. Введіть робочу ширину і і норму внесення.

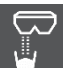

- 4. Виберіть калібрування.
- 5. Введіть калібрувальне значення як базове значення.
	- Для вапна: насипна вага в кг/л
	- Для добрива: значення з таблиці розкидання

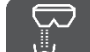

- 6. Утримуйте кнопку натиснутою протягом 6 секунд.
- $\rightarrow$  Розпочинається процедура калібрування.
- $\rightarrow$  Світлодіод швидко блимає.

Для забезпечення постійного потоку розкидуваного матеріалу виконайте пробний прогін:

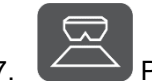

7. Розпочніть внесення.

 $\rightarrow$  Відображається час калібрування.

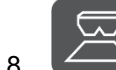

8. <sup>2</sup> Зупиніть внесення через 10 секунд.

 $\rightarrow$  Не використовуйте внесену кількість для калібрування.

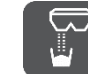

9. **При підтвердьте.** 

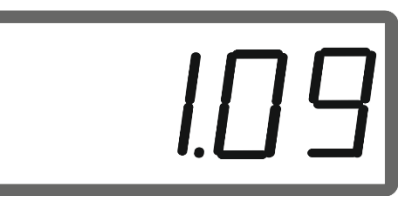

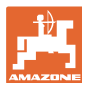

#### **Підготовка EasySet2**

#### Проведіть калібрування:

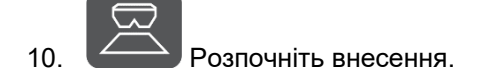

- $\rightarrow$  Відображається час калібрування.
- Калібрування в будь-який час можна зупинити.
- Велика кількість дає більш точне калібрувальне значення.

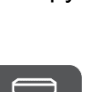

 11. Припиніть розкидання, щойно буде зібрано достатню кількість розкидуваного матеріалу.

 Мала кількість: повністю наповніть відро для збору.

#### або

 Велика кількість: за бажанням можна дочекатися автоматичного завершення калібрування через 999 секунд.

- Відображається теоретична кількість внесеного добрива у **кг**.
- 12. мала кількість: зважте зібрану кількість добрива.

#### або

 велика кількість: зважте машину та визначте різницю у вазі.

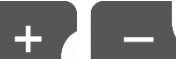

13. **Видимир Лиминии Замініть теоретичну** кількість добрива на кількість внесеного добрива.

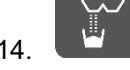

14. <u>У Завершіть калібрування.</u>

 Відображається новий коефіцієнт калібрування.

100%

 15. поверніться до індикації робочого стану.

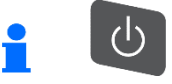

 Шляхом вимкнення пристрою калібрування скасовується.

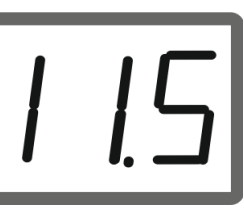

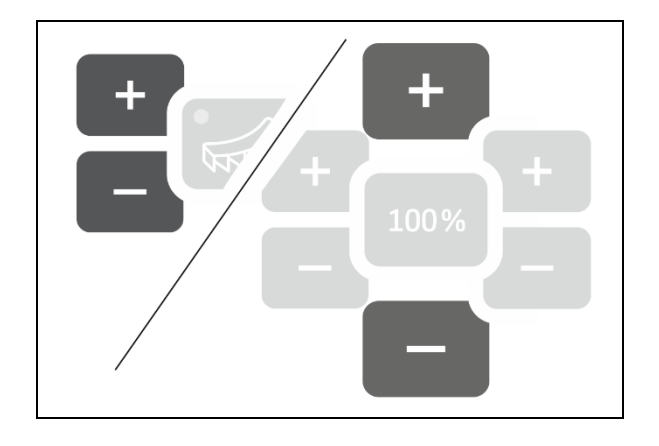

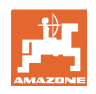

# **2.5 Змодельована швидкість / датчик пройденого шляху**

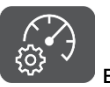

виберіть.

 Залежно від останнього здійсненого налаштування відображається значення для імпульсів на 100 м або значення для змодельованої швидкості.

Індикація імпульсів на 100 м:

 $\rightarrow$  Можливі значення від 250 до 35000.

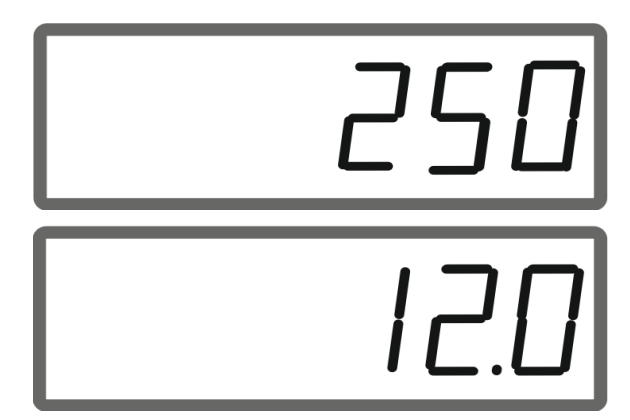

#### Індикація змодельованої швидкості:

Можливі значення від 2 до 30 км/год.

#### **Перемикання з датчика пройденого шляху на симулятор швидкості**

Заслінка повинна бути закрита.

- 1. **В этом значення на активуйте, доки значення на** дисплеї датчика пройденого шляху не досягне 250 (імпульсів).
- 2. **В активуйте, доки індикація не** зміниться з 250 (імпульсів) на 12 (км/год).
- $\rightarrow$  Тепер можна ввести бажану швидкість.
- $\rightarrow$  Симулятор швидкості активний
- $\rightarrow$  Норма внесення, пропорційна швидкості, неактивна

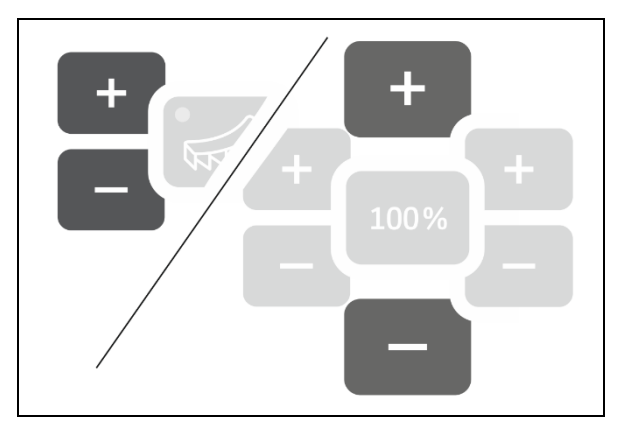

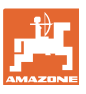

#### **Підготовка EasySet2**

#### **Перемикання із симулятора швидкості на датчик пройденого шляху**

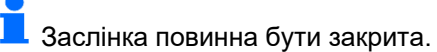

1. **В Первити** активуйте, доки індикація симулятора швидкості не досягне 30 (км/год).

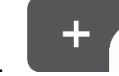

2. **Селима Нактивуйте, доки індикація не** зміниться з 30 (км/год) на 250 (імпульсів).

- Тепер можна ввести кількість імпульсів на 100 м.
- $\rightarrow$  Норма внесення, пропорційна швидкості, активна
- Симулятор швидкості неактивний

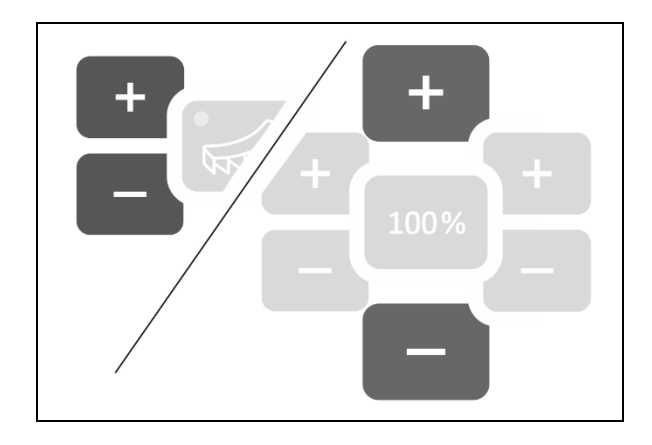

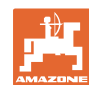

### **2.5.1 Калібрування датчика пройденого шляху (імпульси на 100 м)**

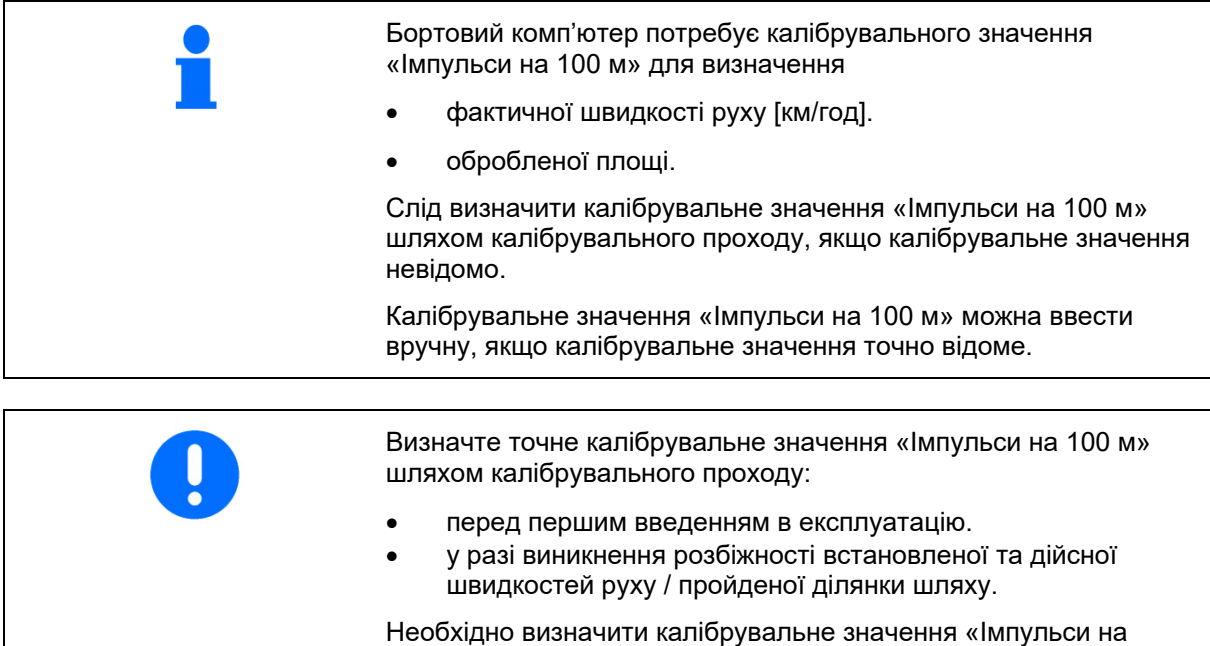

100 м» з урахуванням умов застосування, що переважають.

#### **Введення імпульсів на 100 м**

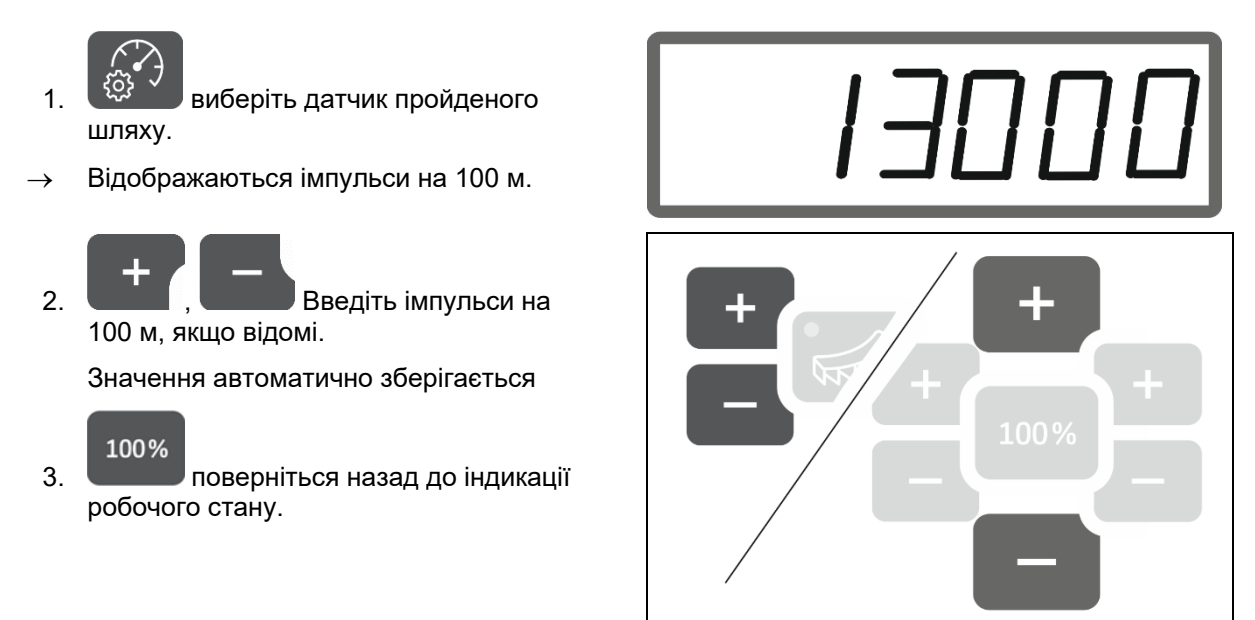

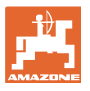

#### **Визначення імпульсів на 100 м**

- 1. Відміряйте відрізок точно 100 м.
- 2. Позначте початкову та кінцеву точки.
- 3. Пересуньтеся у початкову точку.

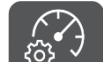

- 4. <sup>(22 утримуйте кнопку натиснутою</sup> протягом 6 секунд.
- $\rightarrow$  Індикація блимає.
- 5. Проїдьте вимірювальний відрізок точно 100 м.
- $\rightarrow$  Імпульси підраховуються.
- 6. Зупиніться.
- Відображається визначене значення для імпульсів на 100 м.
- $\rightarrow$  Індикація блимає.

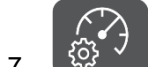

7. <sup>(123 ×</sup> Підтвердьте значення та поверніться до індикації робочого стану.

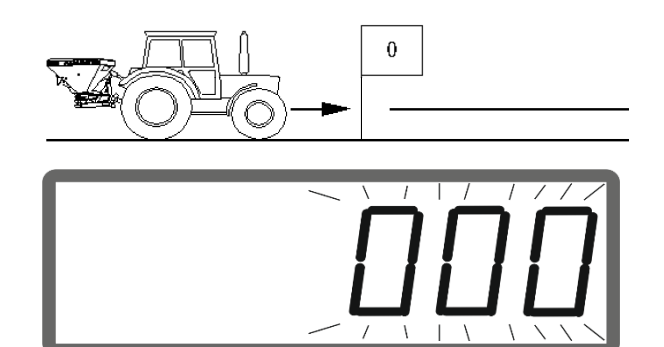

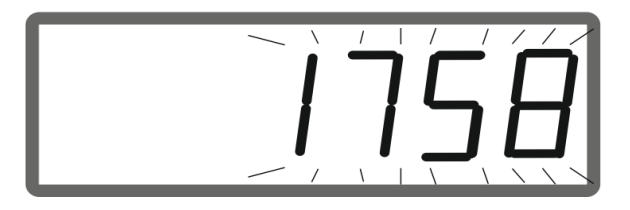

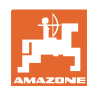

### **2.5.2 Встановить змодельовану швидкість.**

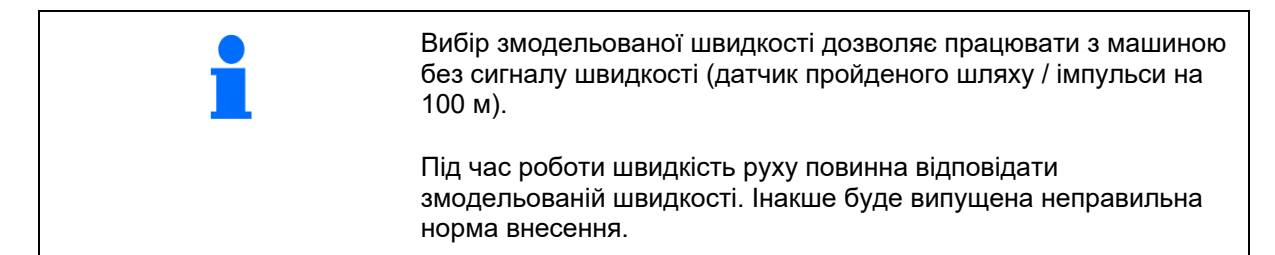

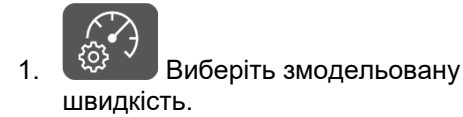

Якщо індикація датчика пройденого шляху (значення понад 250) спочатку перемикається на змодельовану швидкість, див. стор. 12.

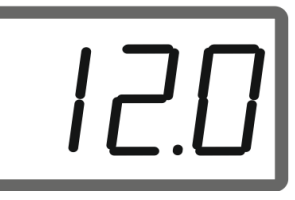

- 2. Введіть значення змодельованої швидкості.
	- 100%
- 3. поверніться назад до індикації робочого стану.

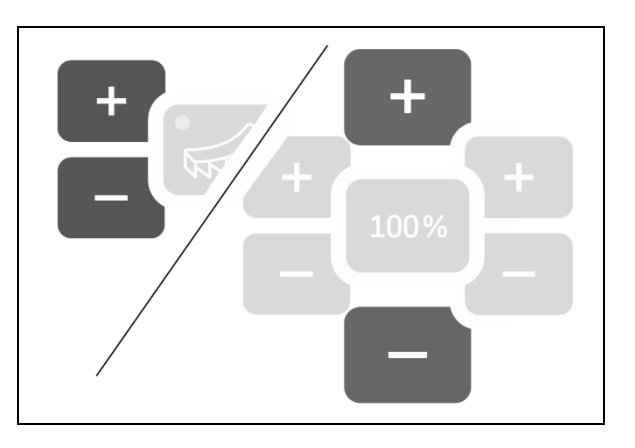

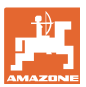

### **2.6 Увімкнення / вимкнення стеження за частотою обертання розкидних дисків**

#### **Увімкнення стеження за частотою обертання для нормального розкидання**

 1. Відстежувана частота обертання розкидних дисків наведена у таблиці розкидання.

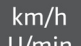

- 2. <sup>U/min</sup> Перемкніть праву сторону індикації робочого стану на частоту обертання розкидних дисків.
- 3. Увімкніть вал відбору потужності трактора та приведіть у дію розкидні диски із заданою частотою обертання.

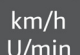

- 4. <sup>U/min</sup> Натискайте кнопку протягом шести секунд.
- $\rightarrow$  Поточна частота обертання розкидних дисків зберігається як задана частота обертання для нормального розкидання.

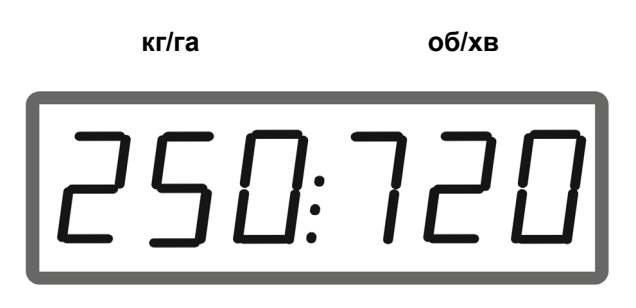

#### **Вимкнення стеження за частотою обертання для нормального розкидання**

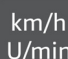

- 1. U/min **Перемкніть праву сторону** індикації робочого стану на частоту обертання розкидних дисків.
- 2. Не приводьте в дію розкидні диски.
- $\rightarrow$  Індикація частоти обертання розкидних дисків повинна становити 0.

# $km/h$

- 3. <sup>U/min</sup> Натискайте кнопку протягом шести секунд.
- $\rightarrow$  Стеження за частотою обертання вимкнено.

**кг/га об/хв**

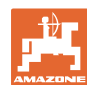

#### **Підготовка EasySet2**

#### **Увімкнення стеження за частотою обертання для граничного розкидання**

- 1. Відстежувана частота обертання розкидних дисків наведена у таблиці розкидання.
	-

2. <sup>Уктарн</sup> Увімкніть граничне розкидання.

Під час розкидання вапна стан показує лише світлодіод.

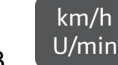

3. U/min **Перемкніть праву сторону** індикації робочого стану на частоту обертання розкидних дисків.

 4. Увімкніть вал відбору потужності трактора та приведіть у дію розкидні диски із заданою частотою обертання.

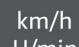

- 5. <sup>U/min</sup> Натискайте кнопку протягом шести секунд.
- $\rightarrow$  Поточна частота обертання розкидних дисків зберігається як задана частота обертання для граничного розкидання.

#### **Вимкнення стеження за частотою обертання для граничного розкидання**

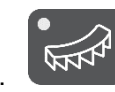

1. **Увімкніть граничне розкидання.** 

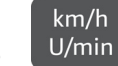

2. <sup>ОУШИ</sup> Перемкніть праву сторону індикації робочого стану на частоту обертання розкидних дисків.

- 3. Не приводьте в дію розкидні диски.
- Індикація частоти обертання розкидних дисків повинна становити 0.

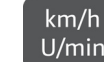

4. <sup>U/min</sup> Hатискайте кнопку протягом шести секунд.

 $\rightarrow$  Стеження за частотою обертання вимкнено.

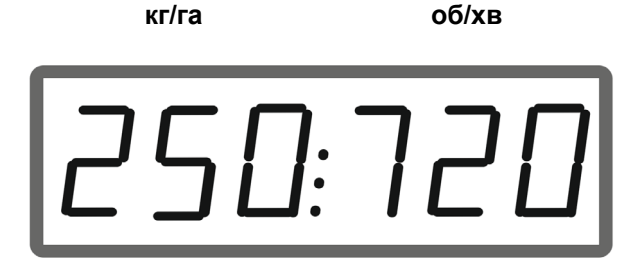

**кг/га об/хв**

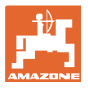

# **3 Застосування EasySet2**

# **3.1 Розкидання**

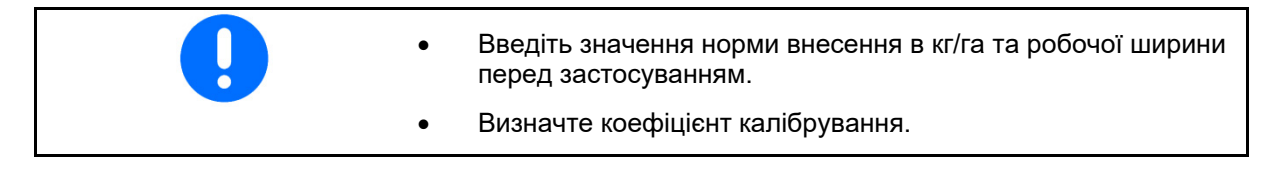

 1. Знайдіть точку увімкнення і точку вимкнення в таблиці розкидання.

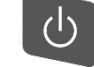

- 2. Увімкніть пристрій, і відобразиться індикація робочого стану.
- 3. Почніть рух з приведеними в дію розкидними дисками.

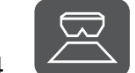

4. Розпочніть внесення.

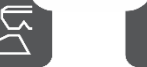

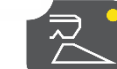

 подвійна заслінка: для одностороннього розкидання

виберіть відповідну сторону.

Світлодіод відображає вибрану сторону.

Індикація робочого стану під час руху:

- норма внесення з обох боків
- швидкість руху

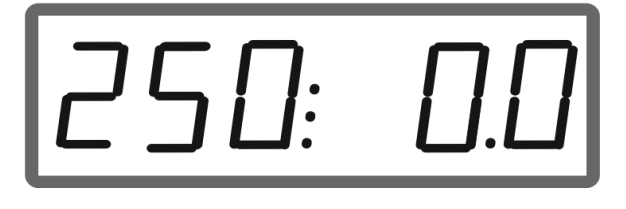

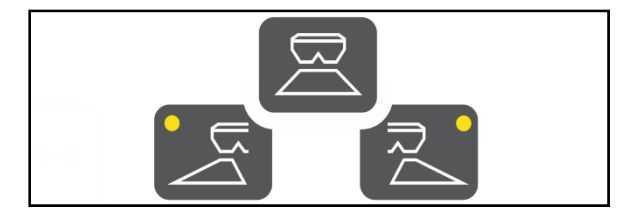

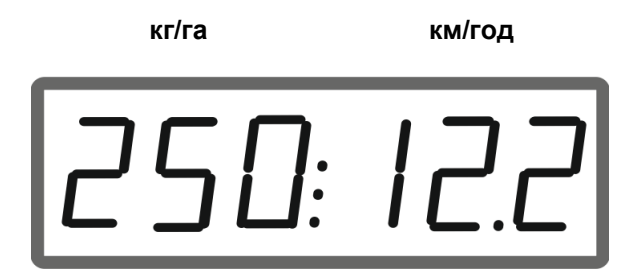

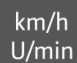

Зміна індикації робочого стану

- норма внесення з обох боків
- частота обертання розкидних дисків

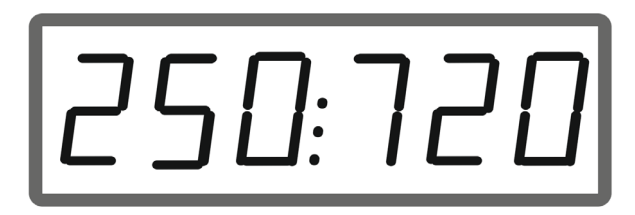

**кг/га об/хв**

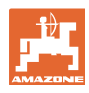

#### **3.1.1 Налаштування стеження за частотою обертання розкидних дисків**

 $km/h$ 1. <sup>Судіп</sup> Відобразіть частоту обертання розкидних дисків за допомогою індикації робочого стану.

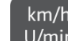

- 2. <sup>(km/h</sup> Тривале натискання кнопки для збереження поточної частоти обертання розкидних дисків як заданої частоти обертання.
- Задана частота обертання відстежується на рівні +/- 50 1/хв.

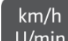

3. <sup>U/min</sup> Тривале натискання кнопки без привода розкидних дисків видаляє стежeння.

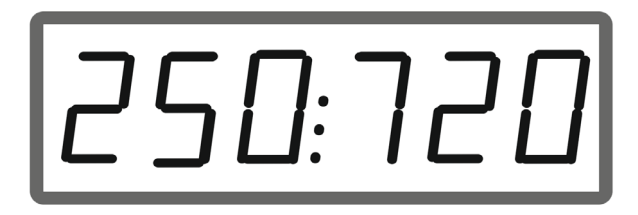

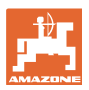

### **3.1.2 Зміна норми внесення**

Під час застосування норму внесення можна змінювати на 10 % кожним натисканням кнопки.

Можна також повернутися до початково встановленої норми внесення (100 %).

- (1) зміна норми внесення ліворуч (тільки з подвійною заслінкою)
- (2) зміна норми внесення з обох боків
- (3) зміна норми внесення праворуч (тільки з подвійною заслінкою)

Індикація робочого стану під час руху у разі зміни норми внесення з одного або з обох боків:

 $\rightarrow$  Норма внесення в кг/га для обох заслінок відображається окремо.

> У разі відхилення заданого значення понад 5 % індикація робочого стану по черзі відображає поточне фактичне значення та повідомлення про помилку E11.

### **3.1.3 Клинове розкидання**

Багатоступеневу односторонню зміну кількості можна також використовувати як ручне перемикання секцій при заїзді у клин і при виїзді з клину.

Це покращує перекриття і, отже, розподіл добрив між внутрішньою зоною поля та зоною розворотної смуги.

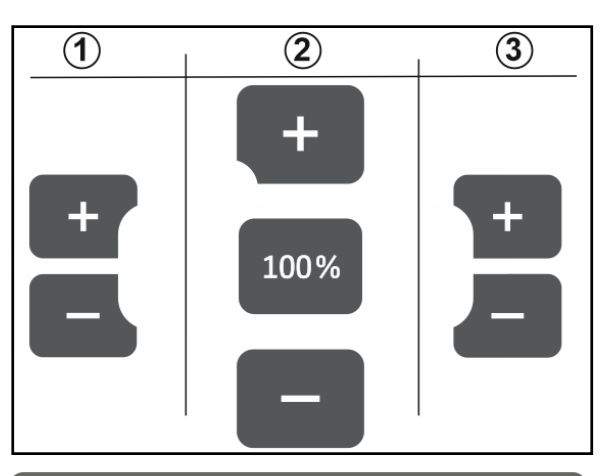

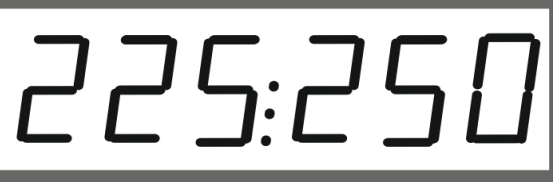

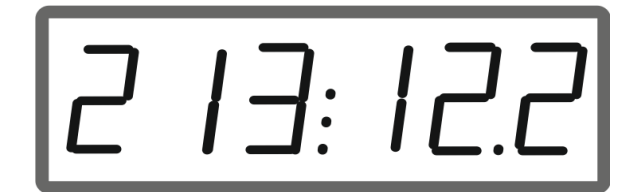

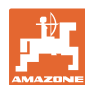

# **3.2 Граничне розкидання**

## **3.2.1 Граничне розкидання з AutoTS для добрив**

ļ Залежно від методу граничного розкидання норму внесення з боку границі потрібно зменшити.

- 1. Відсоткове зменшення кількості наведено у таблиці розкидання.
- 2. Перед граничним розкиданням / розкиданням по канаві зменште кількість на границі.

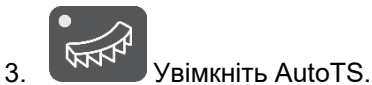

Світлодіод відображає граничне розкидання.

→ Індикація «ON» і задана частота обертання для граничного розкидання з'являється на 5 секунд, якщо активоване стеження за частотою обертання.

Якщо розкидання запускається з увімкненою системою граничного розкидання, подається звуковий сигнал.

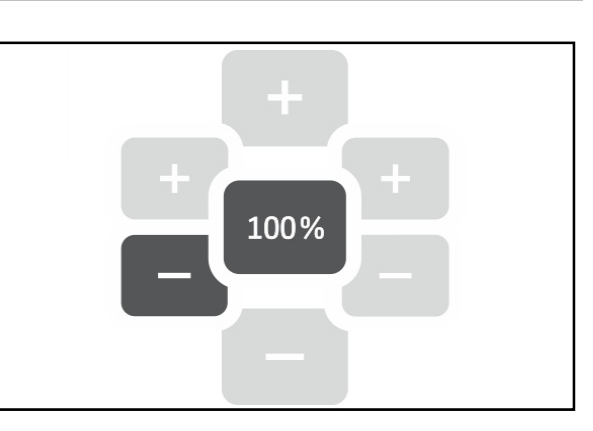

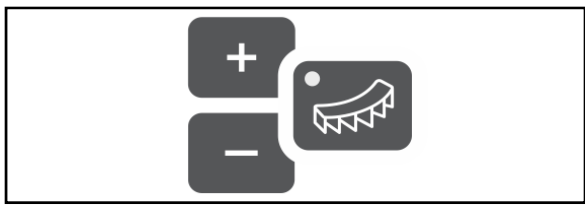

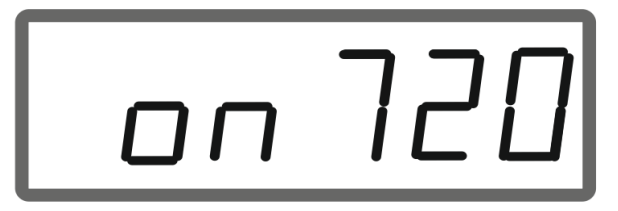

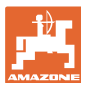

#### **Після граничного розкидання:**

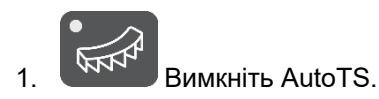

 $\rightarrow$  Світлодіод гасне.

2. **Якщо потрібно, збільште норму** внесення з боку границі до 100 %.

### **3.2.2 Граничне розкидання за допомогою пристрою для граничного розкидання вапна**

- 1. Активуйте блок керування трактором.
- $\rightarrow$  Активуйте пристрій для граничного розкидання.

Світлодіод відображає граничне розкидання.

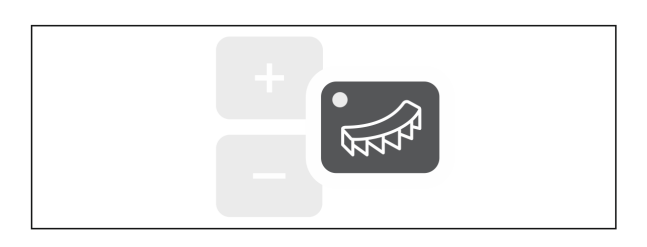

→ Індикація «ON» з'явиться на 5 секунд.

Якщо розкидання запускається з увімкненою системою граничного розкидання, подається звуковий сигнал.

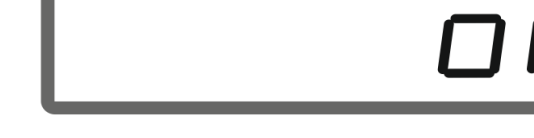

#### **Після граничного розкидання:**

- 1. Активуйте блок керування трактором.
- $\rightarrow$  Активуйте пристрій для граничного розкидання для здійснення граничного розкидання.

Світлодіод гасне.

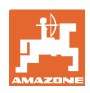

# **3.3 Відображення продуктивності за площею**

#### Добовий лічильник:

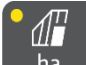

ha Відображення обробленої площі в га з останнього скидання.

Ų Натисніть і утримуйте кнопку протягом 6 секунд для скидання добового лічильника.

Продуктивність за всією площею:

Продуктивність за всією площею у га відображається протягом 2 секунд після вимкнення і не може бути скинута.

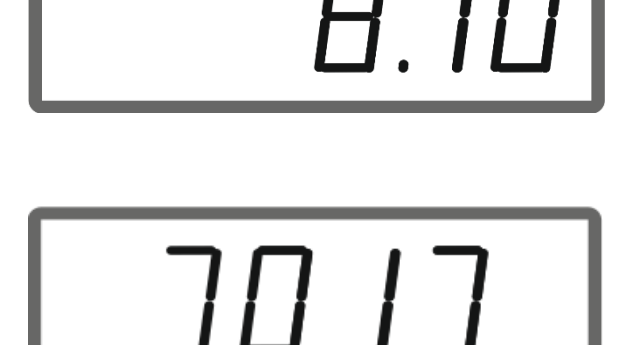

# **3.4 Видалення залишків**

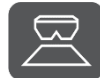

- 1. Утримуйте кнопку натиснутою протягом 6 секунд.
- $\rightarrow$  Функція спорожнення активна, індикація блимає

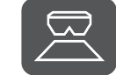

- 2. Розпочніть внесення.
- $\rightarrow$  Індикація світиться безперервно.

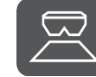

- 3. Зупиніть внесення після видалення залишків.
- $\rightarrow$  Індикація блимає.

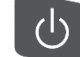

 4. Вимкнення пристрою завершує функцію спорожнення.

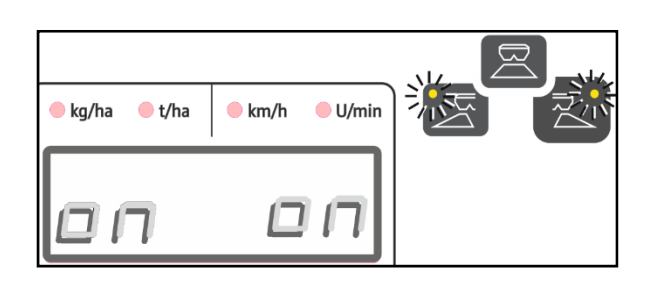

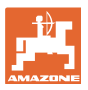

# **4 Під'єднання**

- (1) з'єднувальний кабель 12 В
- (2) оснащення для монтажу EasySet 2 в кабіні трактора
- (3) штекер для машини для під'єднання машини до EasySet 2.

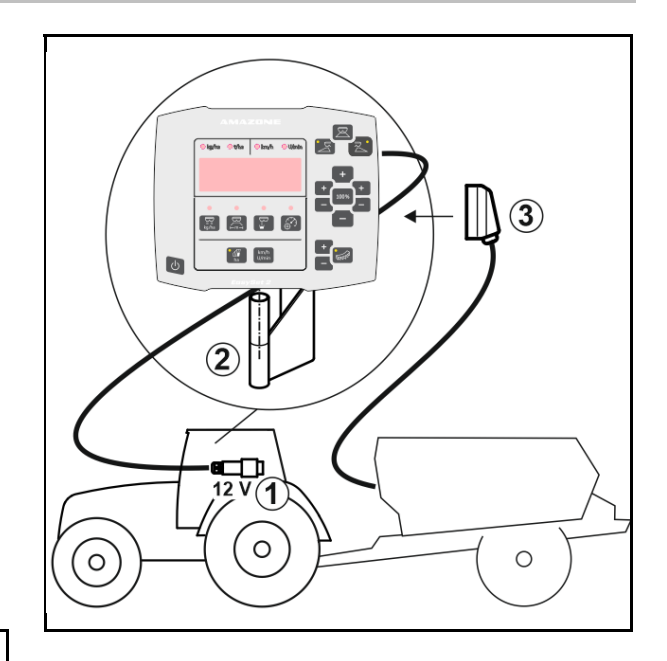

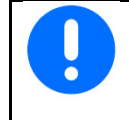

Зберігайте комп'ютер керування у сухому середовищі у разі його виймання з кабіни трактора.

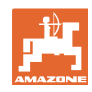

# **5 Конфігурування EasySet 2**

# **5.1 Налаштування режимів**

У разі заміни бортового комп'ютера його необхідно конфігурувати.

Конфігурування виконується шляхом встановлення режимів.

EasySet 2 вимкнено!

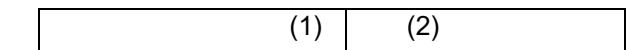

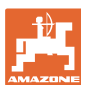

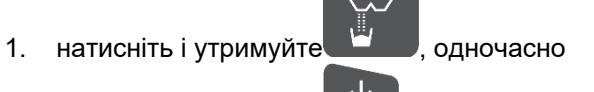

натисніть і утримуйте , доки на короткий час не з'явиться індикація «ConfF».

 $\rightarrow$  Режими відображаються блиманням, світлодіод блимає.

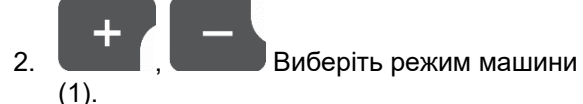

- 0 стан випуску запчастини
- 4 ZG-TX з реверсом стрічки (стандарт)
- 6 ZG-TX без реверсу стрічки
- 3 не для застосування
- 3. Эбережіть режим машини.

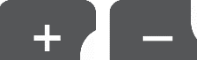

4. **Виберіть режим** пристрою для граничного розкидання (2).

- 00 без пристрою для граничного розкидання
- 01 пристрій для граничного розкидання вапна, з гідравлічним приводом і датчиком положення
- 03 граничне розкидання AutoTS
- 04 пристрій для граничного розкидання вапна, з гідравлічним приводом і датчиком положення, і граничне розкидання AutoTS

 автоматичне перемикання у разі переобладнання на вапно та добриво

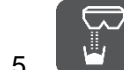

 5. Збережіть режим пристрою для граничного розкидання.

EasySet 2 вимикається автоматично.

# **5.2 Калібрування подвійної заслінки**

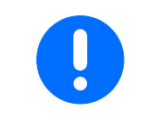

Подвійну заслінку необхідно калібрувати за таких обставин:

- Якщо бажана і фактична норми внесення не збігаються.
	- Після встановлення подвійної заслінки.

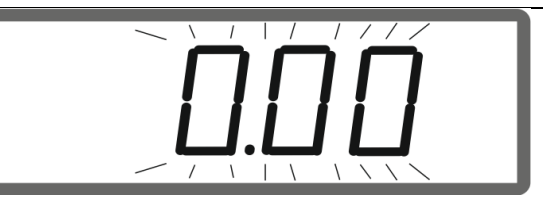

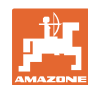

#### **Конфігурування EasySet 2**

#### ļ EasySet 2 вимкнено!

- 1. Одночасно натискайте кнопки ввімкнення, кількості ліворуч + і кількості праворуч + протягом 3 секунд.
- Короткочасно послідовно з'являються «ConF» і поточне калібрувальне значення.
- $\rightarrow$  Світлодіоди заслінок блимають.

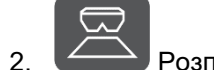

- 2. Розпочніть внесення.
- $\rightarrow$  Подвійна заслінка відкривається.
- Значення напруги у вольтах для заслінок ліворуч і праворуч відображаються блиманням.
	- Донний стрічковий транспортер повинен бути вільним від відкладень.

Якщо потрібно, очистіть донний стрічковий транспортер в зоні роботи подвійних заслінок **робота в майстерні**.

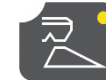

- 3. Закрийте заслінку праворуч для калібрування.
- $\rightarrow$  Нове калібрувальне значення відображається без блимання.

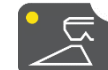

 4. Закрийте заслінку ліворуч для калібрування.

 $\rightarrow$  Нове калібрувальне значення відображається без блимання.

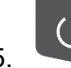

5. Вимкніть EasySet2.

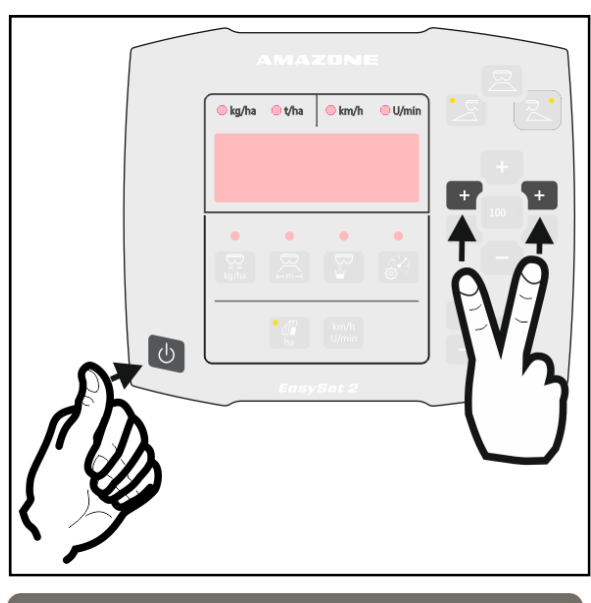

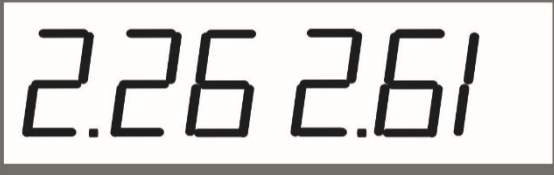

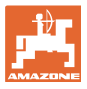

# **5.3 Калібрування AutoTS**

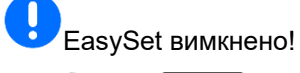

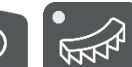

 $\frac{1}{1}$ ,  $\frac{1}{\sqrt{1-\frac{1}{1-\frac{1}{1-\$ доки не з'явиться «ConF».

 $\rightarrow$  Поточні калібрувальні значення блимають.

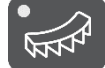

2.  $\overline{\text{G}}$ Відкалібруйте позицію нормального розкидання.

 $\rightarrow$  Нове калібрувальне значення відображається без блимання.

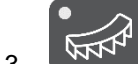

- 3. Биткалібруйте позицію граничного розкидання.
- $\rightarrow$  Нове калібрувальне значення відображається без блимання.

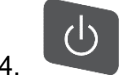

4. Вимкніть EasySet2.

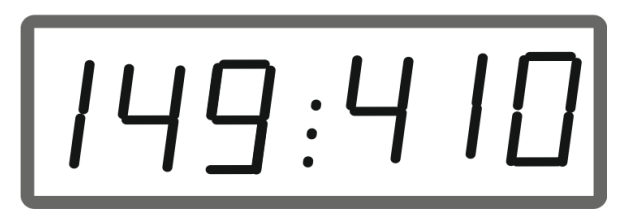

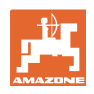

## **5.4 Меню «Діагностика»**

- 1. Одночасно натискайте кнопки ввімкнення, кількості ліворуч + і кількості праворуч + протягом 3 секунд.
- Короткочасно послідовно з'являються «ConF» і поточне калібрувальне значення.
- $\rightarrow$  Світлодіоди заслінок блимають швидко
- 2. За допомогою кнопок +/ налаштовуються заслінки

 Відображається поточна напруга двигунів.

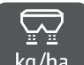

3. <sup>kg/ha</sup> Запустіть донний стрічковий транспортер.

 Відображаються імпульси від датчика пройденого шляху.

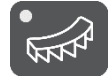

4. Відобразіть діагностику AutoTS.

 5. За допомогою кнопок +/- налаштовується двигун AutoTS.

Відображається поточна напруга.

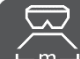

6. <del>Севеция</del> Утримуйте кнопку натиснутою протягом 15 секунд.

Відображається поточне значення.

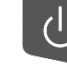

 7. Вимкніть EasySet 2 для виходу з режиму діагностики.

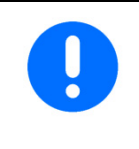

У меню діагностики серводвигуни керуються безпосередньо та на повній потужності.

Після проведення діагностики може знадобитися повторне калібрування AutoTS.

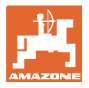

# **6 Повідомлення про помилки**

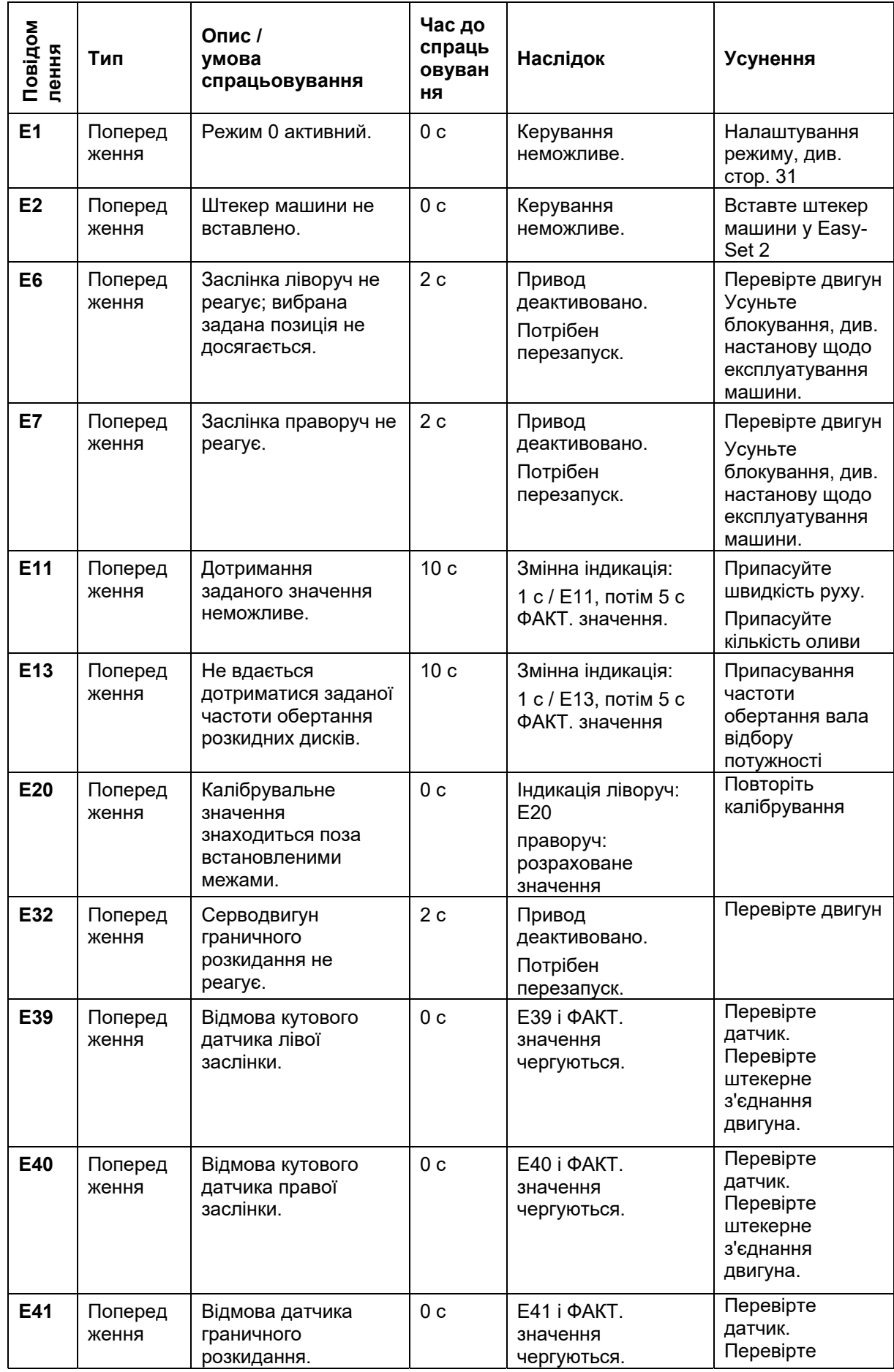

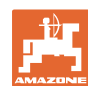

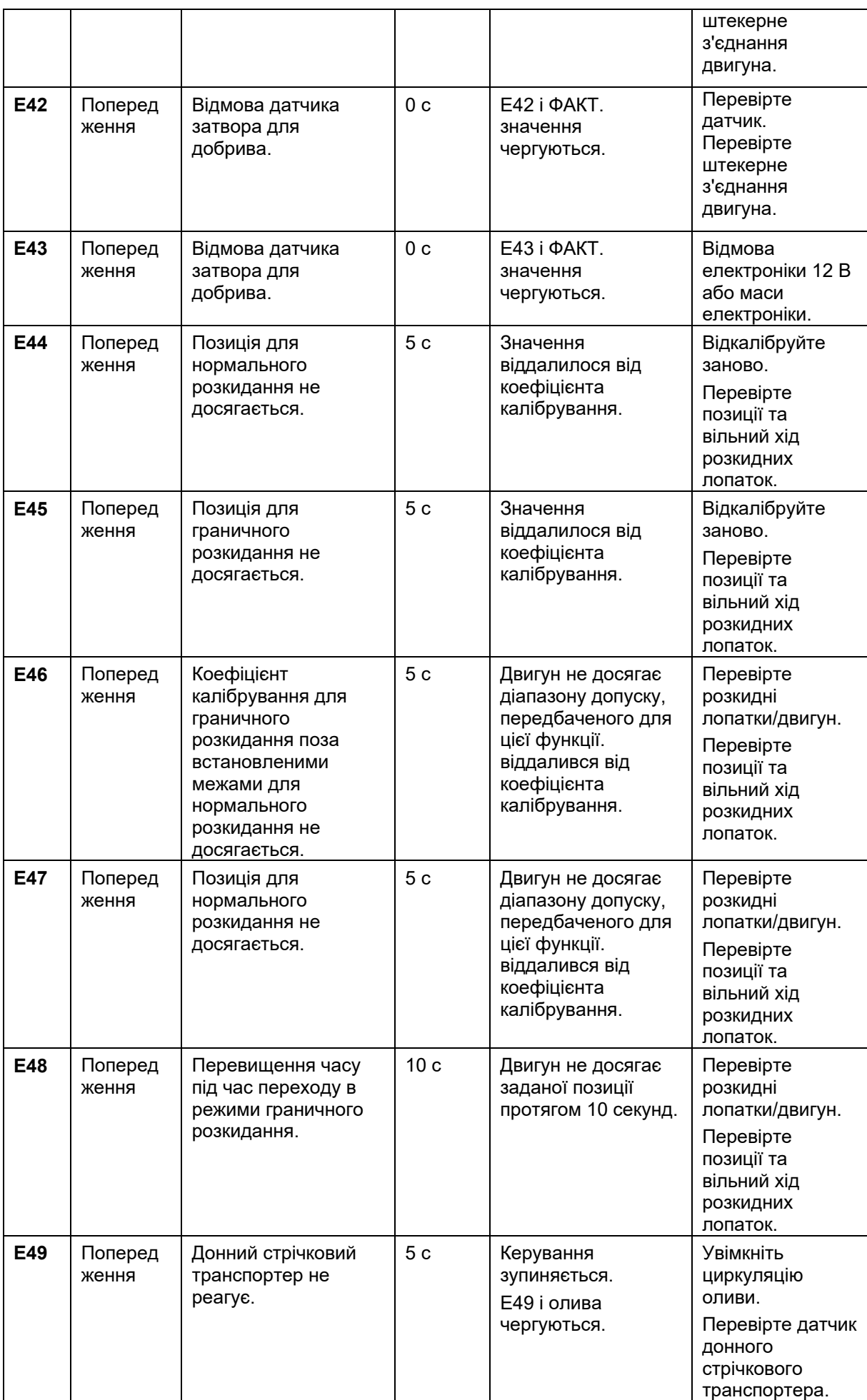

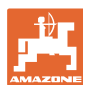

#### **Повідомлення про помилки**

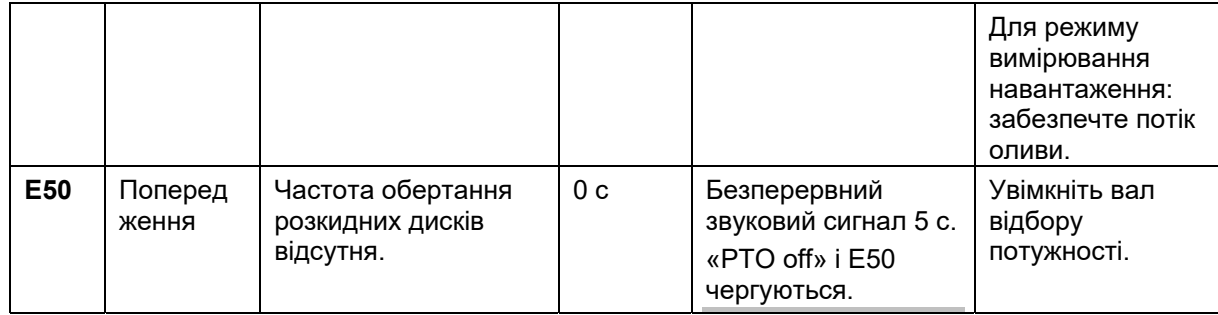

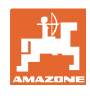

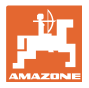

# **7 Огляд**

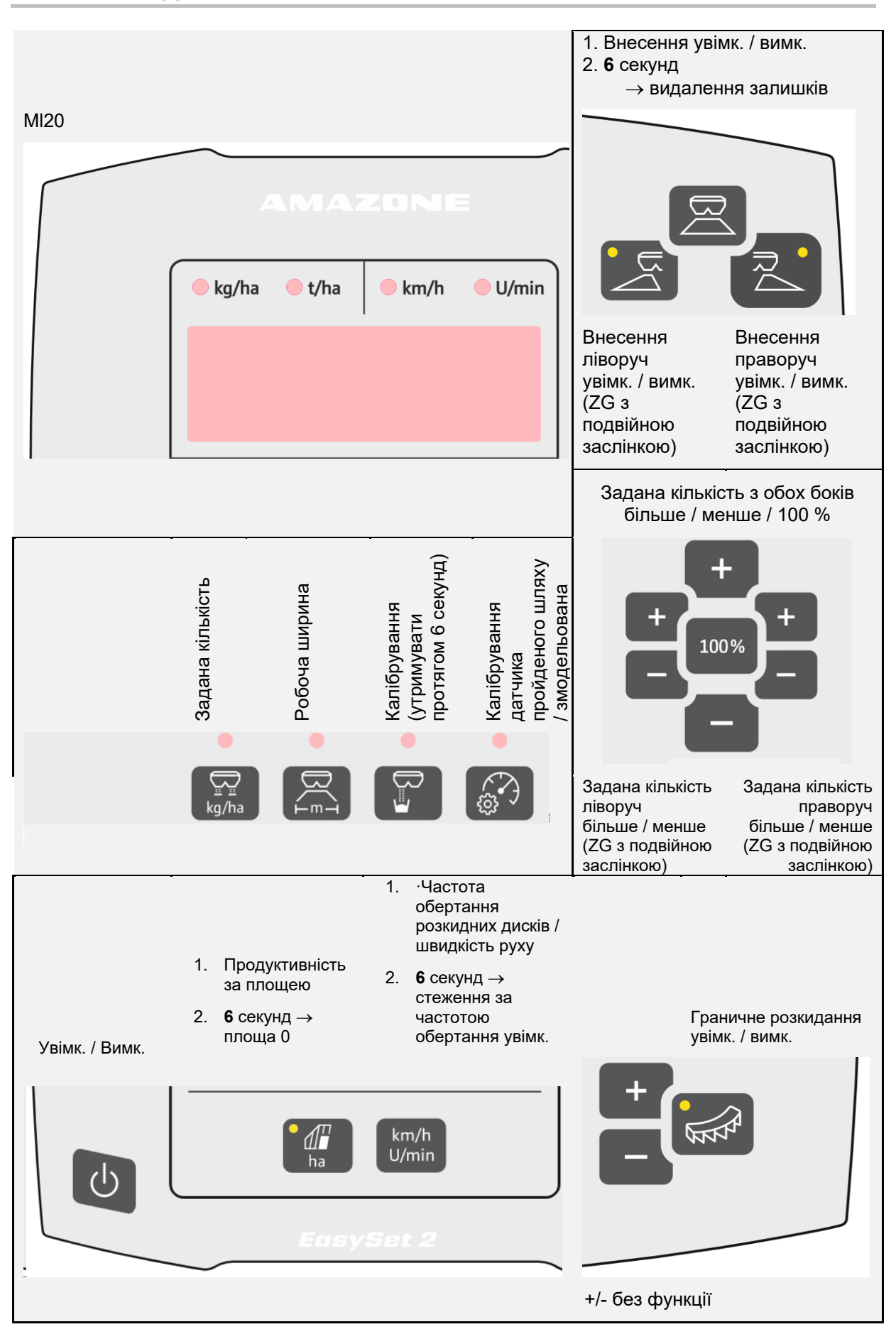

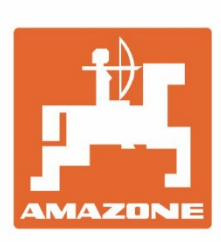

# **AMAZONEN-WERKE** H. DREYER SE & Co. KG

Postfach 51 D-49202 Hasbergen-Gaste Germany

Tel.:+ 49 (0) 5405 501-0 e-mail:amazone@amazone.de http://www.amazone.de